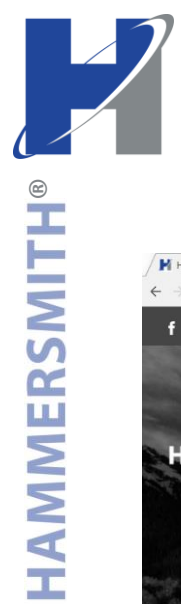

## Homeowner Portal How-To

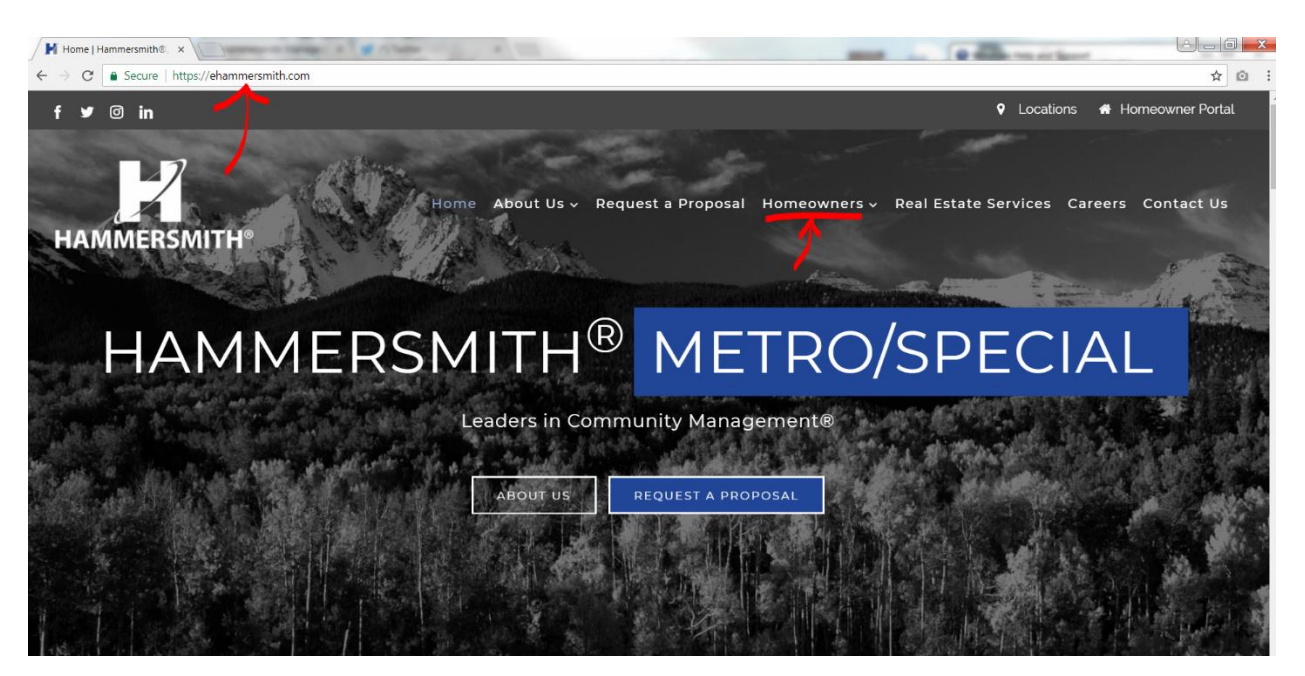

**Visit eHammersmith.com. Then hover over the 'Homeowners' tab. You will see multiple dropdowns, the first one being 'Homeowner Log-in.' Click on 'Homeowner Log-in.'**

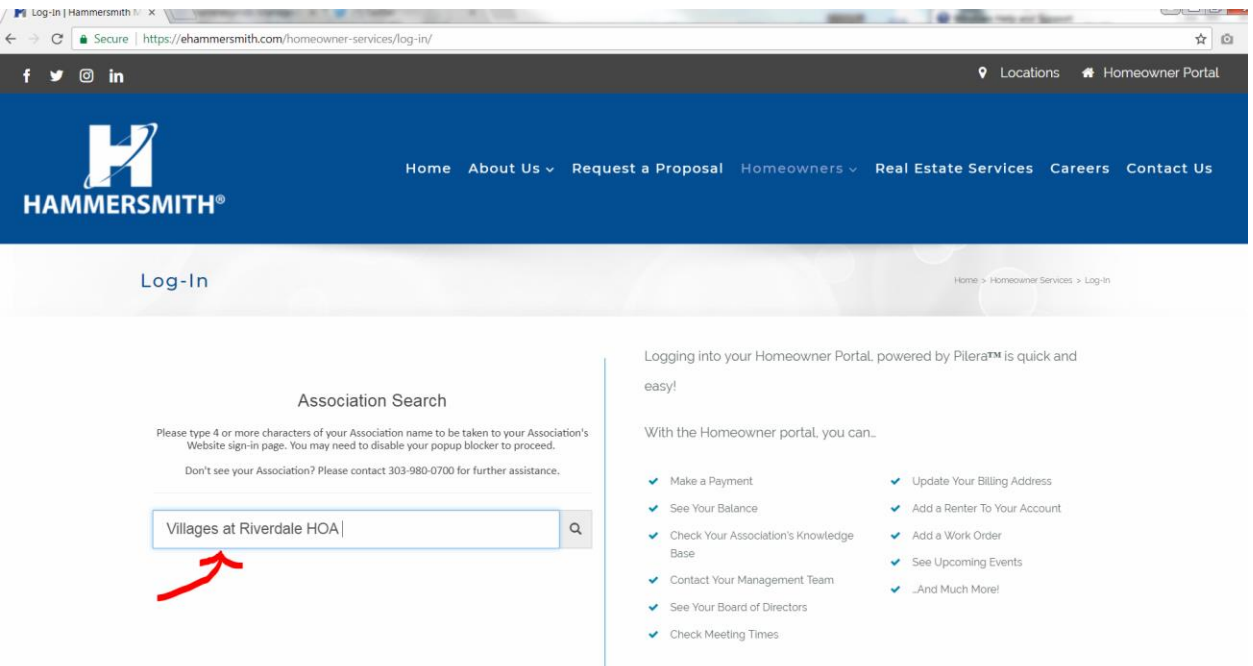

**Type your Association name in the search bar. Once you see your Association name in the dropdown, click on it.** 

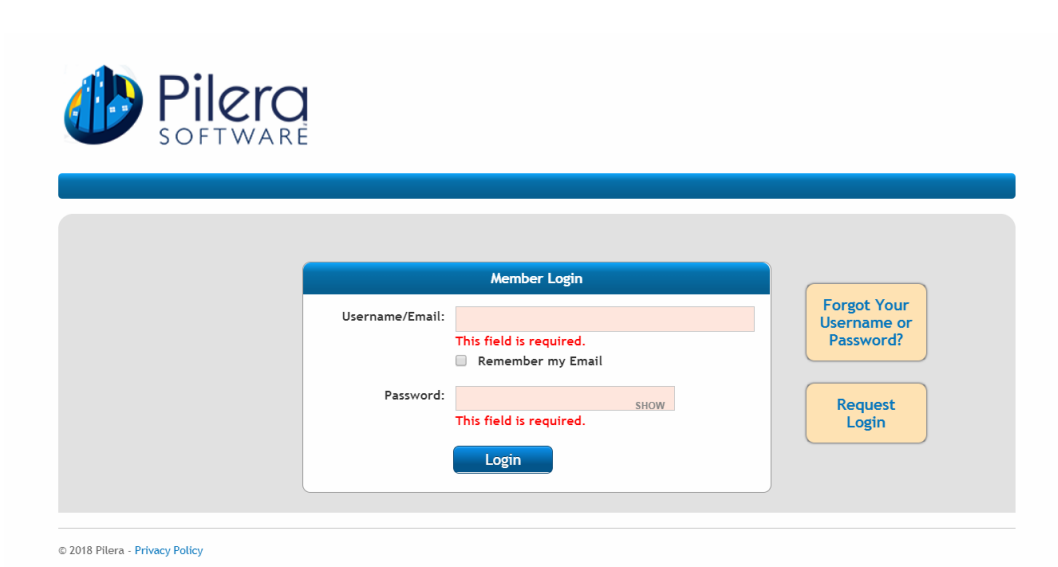

**This will take you to the Homeowner Portal, powered by Pilera, log-in page. Enter your Username and Password. If you are new to Pilera, click on 'Request Log-in'.**

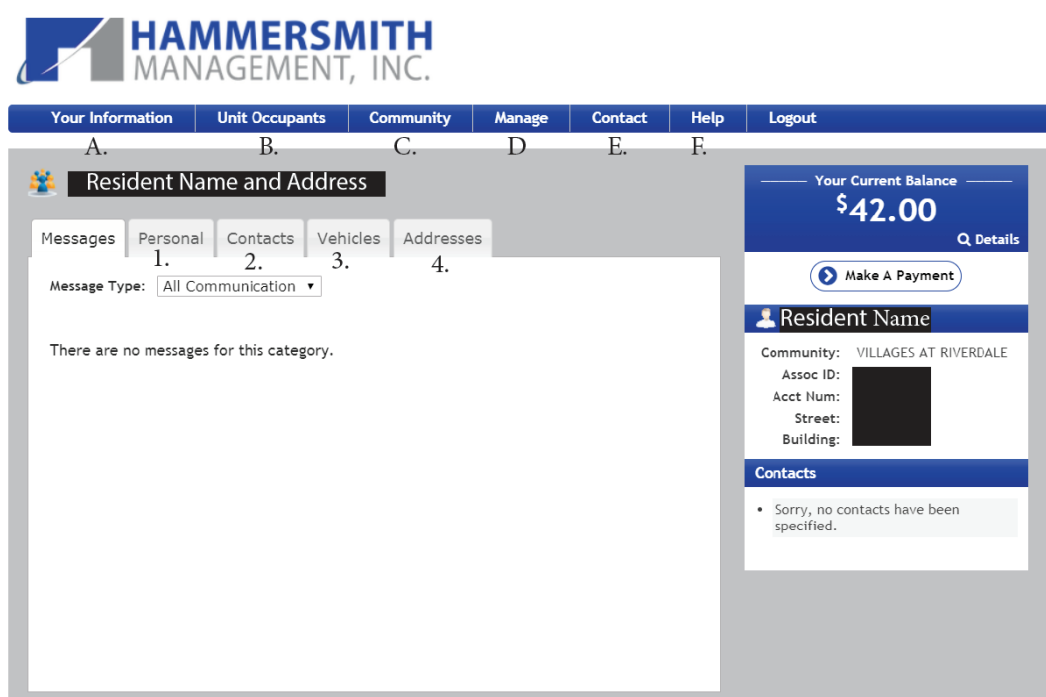

**After you login, you will see your homepage. Your homepage will display your current balance, address, and allow you the ability to access other informational tabs.**

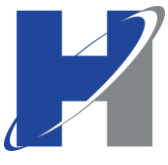

## **White Tabs- Numbered on the above image**

- 1. This tab displays your personal information such as:
	- Name
	- Address
	- Contact information
	- Gives you the ability to update your email and phone number
- 2. You are able to add other contacts to your residence for more than one occupant so they are able to receive updates and information.
- 3. Some properties require vehicle(s) to be registered. Here you would enter the year, make, model and license plate number of your vehicle, if required.
- 4. On the address tab, you are able to list your preferred billing address.

## **Blue Tabs- Alphabetical on the above image**

- A. If you hover over 'Your Information' you will see the following dropdowns:
	- Personal- Lists your personal information.
	- Financials-Keeps track of your past and present balances and shows transaction history.
	- Packages- This is used for most high-rise buildings. If a package is delivered and the concierge is responsible for notifying you, they can do it this way.
	- Unit Pets- Some properties require pets to be registered.
- B. Unit Occupants- This will show the people (adults) living in the residence. It keeps track of the communication preference for each occupant.
- C. If you hover over 'Community' you will see the following dropdowns:
	- Calendar- If your Community has a calendar, it will appear here.
	- Events- This tab will inform you of any Community events.
	- Documents- This will provide your Community's Governing Documents, Rules and Regulations, meeting minutes, etc.
	- Knowledge Base- Here you will find useful information about your Community. You are able to search keywords. For example, if your Community has a trash day and you are unsure of what day, you are able to search 'trash' and it will pull all the information the knowledge base has on that topic.
- D. If you hover over 'Manage' the following dropdown will show:
	- Your username and password- Here you are able to edit your username and password.
- E. Contact- This will give you the option to send a message to your Community Manager.
- F. Help- This will take you to the Pilera help center FAQ page.
- G. Logout- This will log you out of your account.